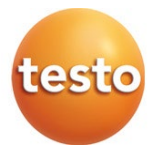

### **testo 883 - thermal imager**

Short instructions

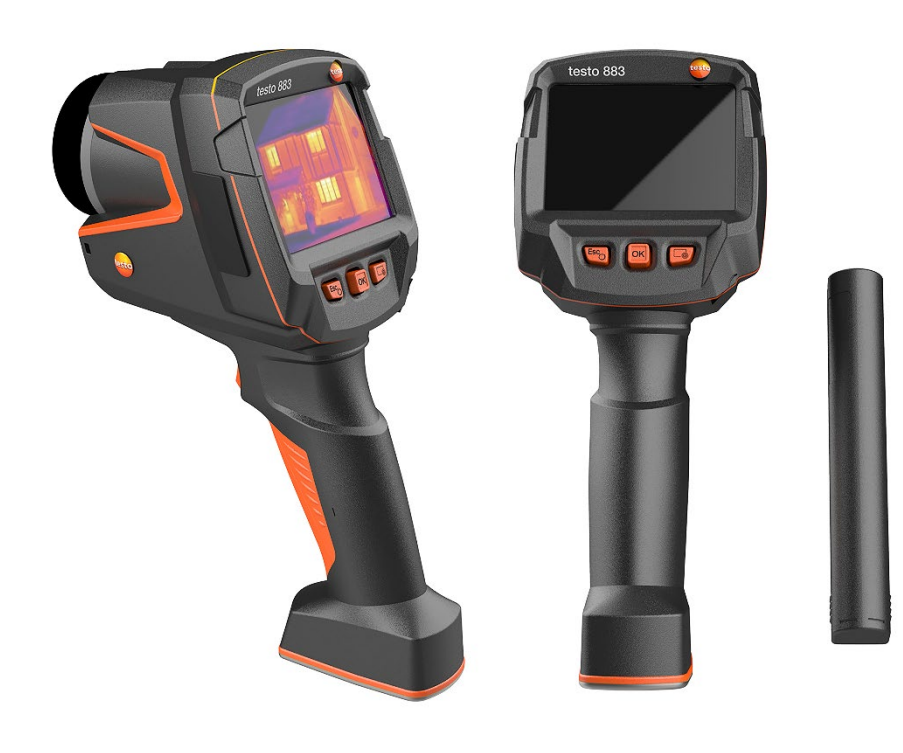

# **Contents**

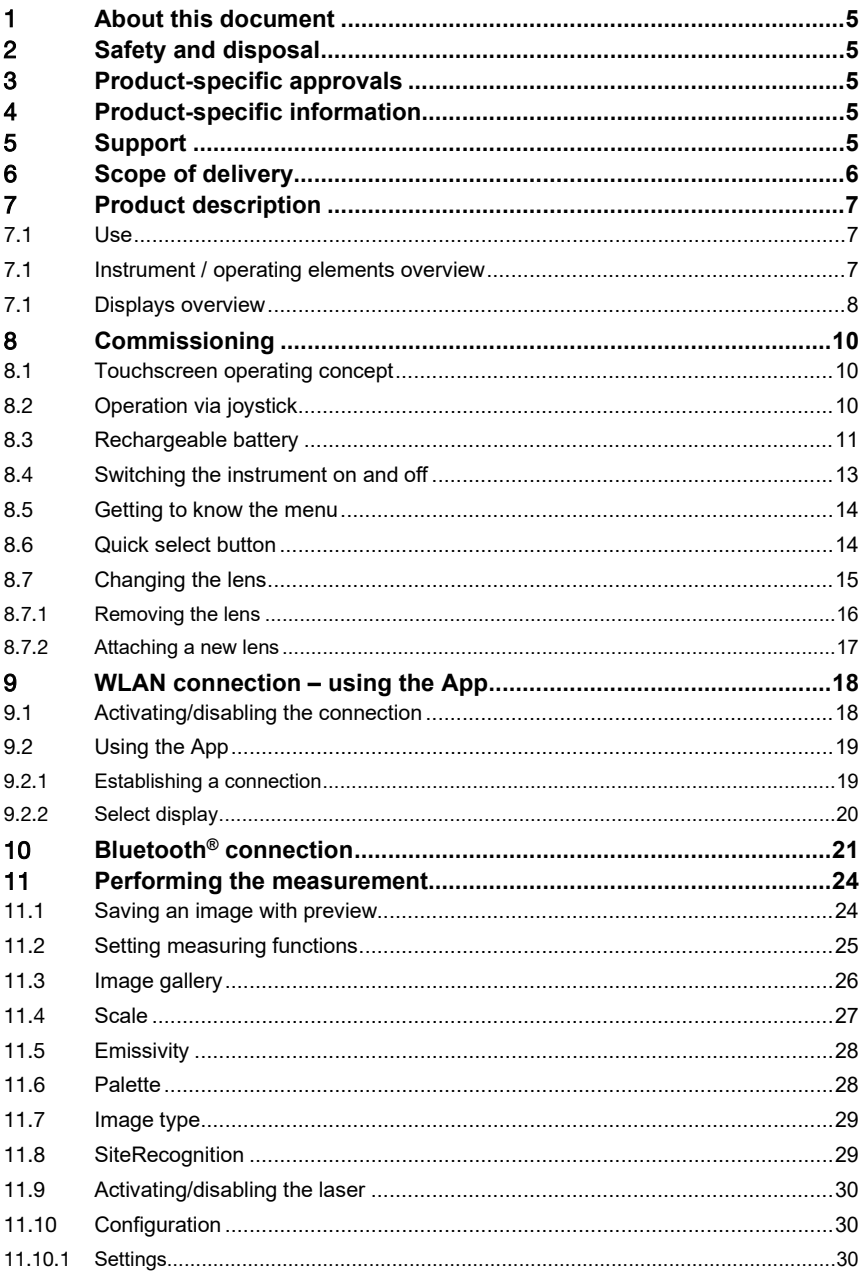

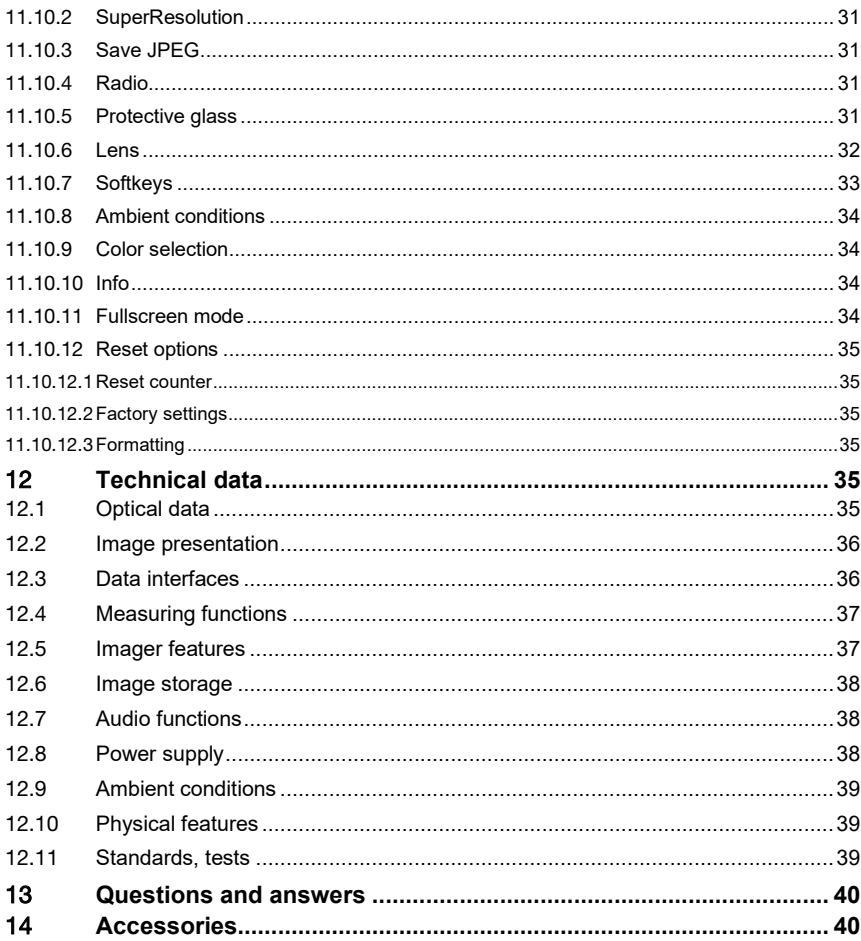

# 1 **About this document**

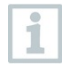

You will find detailed instructions in the login area of the respective Testo solution at: www.testo.com/login.

- The instruction manual is an integral part of the instrument.
- Keep this documentation to hand so that you can refer to it when necessary.
- Always use the complete original instruction manual.
- Please read this instruction manual through carefully and familiarize yourself with the product before putting it to use.
- Hand this instruction manual on to any subsequent users of the product.
- Pay particular attention to the safety instructions and warning advice in order to prevent injury and damage to the product.
- Familiarity with a PC as well as the Microsoft<sup>®</sup> products is assumed in this documentation.

# 2 **Safety and disposal**

Take the **testo information** document into account (accompanies the product).

# 3 **Product-specific approvals**

Please find the current country approvals in the enclosed **Approvals and Certifications** document.

# 4 **Product-specific information**

#### **ATTENTION**

#### **Damage to the detector!**

During operation, this instrument must not be pointed at the sun or other intensive sources of radiation (e.g. objects with temperatures exceeding 650 °C). This can cause serious damage to the detector. The manufacturer does not provide any warranty for any such damage to the microbolometer detector.

# 5 **Support**

You can find up-to-date information on products, downloads and links to contact addresses for support queries on the Testo website at: www.testo.com.

# 6 **Scope of delivery**

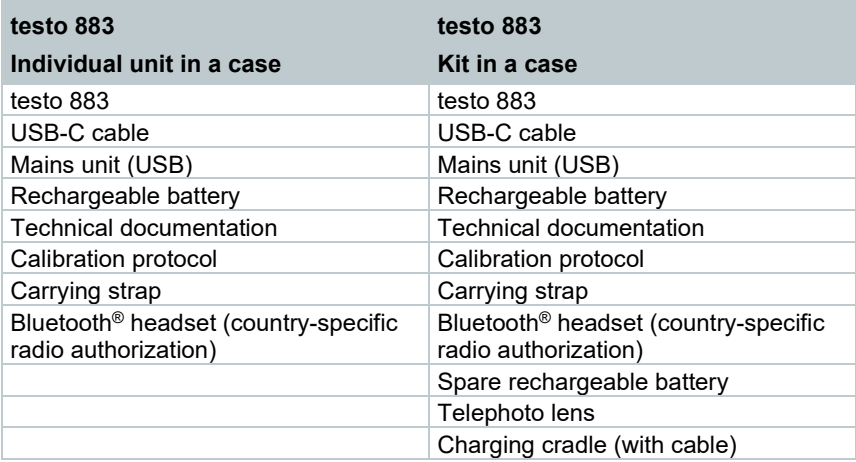

# 7 **Product description**

# 7.1 **Use**

The testo 883 is a handy, robust thermal imager. You can use it to undertake the non-contact measurement and display of surface temperature distribution.

### 7.1 **Instrument / operating elements overview**

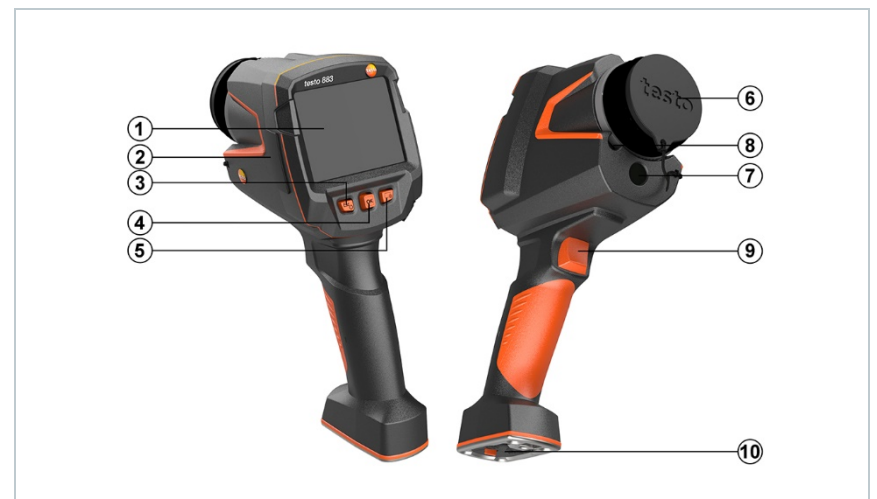

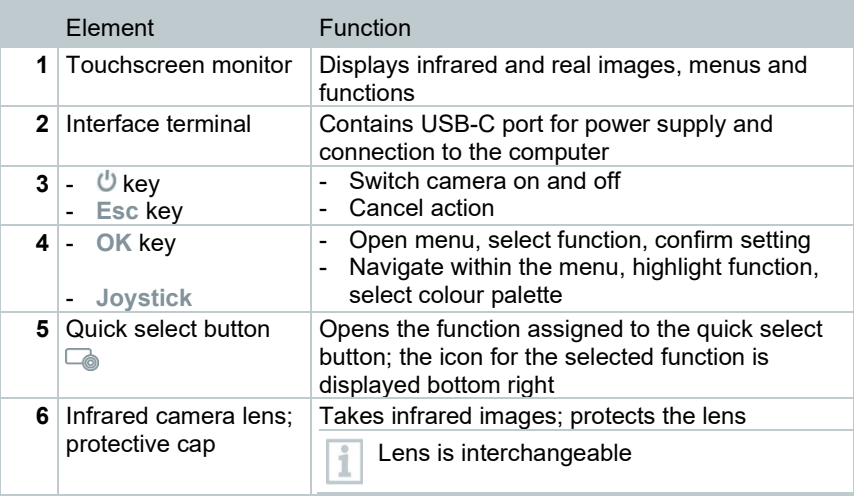

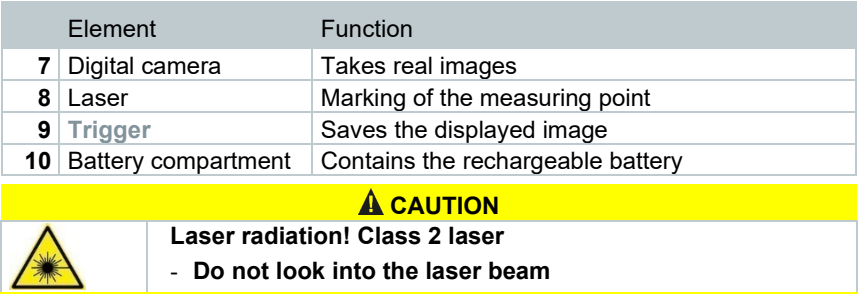

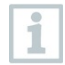

Laser can be activated with the Remote function, also via smartphone or tablet.

## 7.1 **Displays overview**

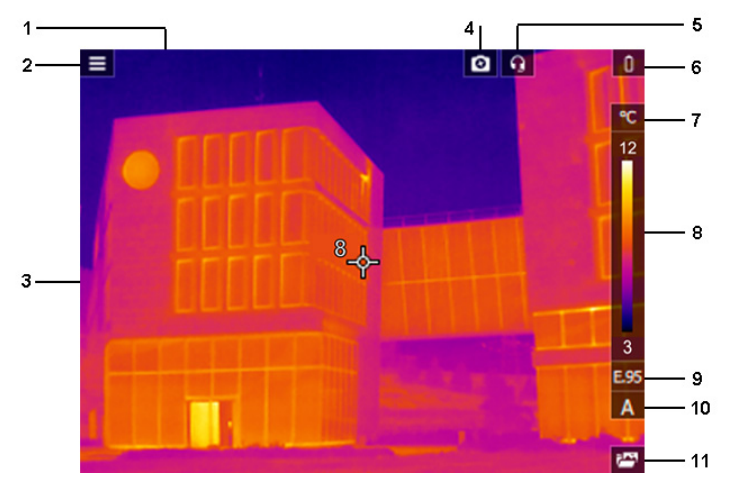

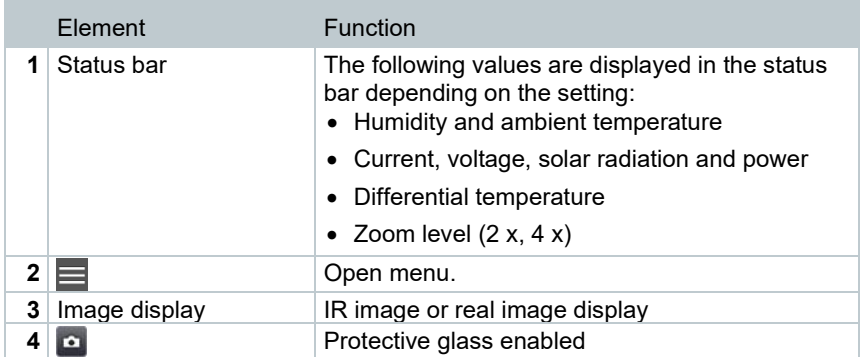

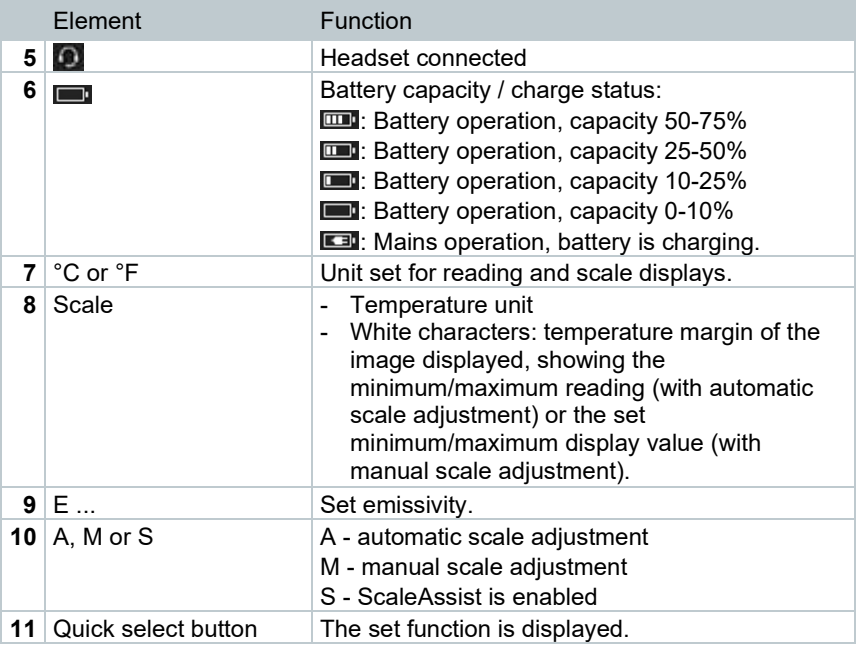

# 8 **Commissioning**

### 8.1 **Touchscreen operating concept**

Familiarize yourself with the touchscreen operating concept before you use the measuring instrument.

Actions are carried out by:

#### **Description**

#### **Tapping**

To open applications, select menu icons or press buttons on the display, in each case tap these with your finger.

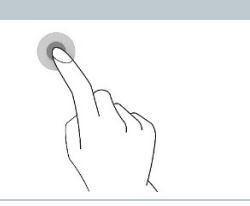

## 8.2 **Operation via joystick**

Move the joystick up/down and right/left to select the individual menus.

**1** Move joystick up/down or to the left/right.

**2** Press joystick **[OK]** to confirm the selection.

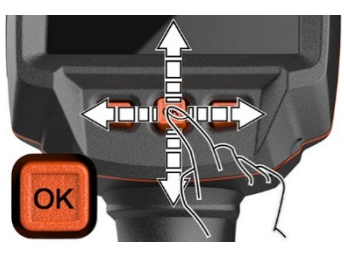

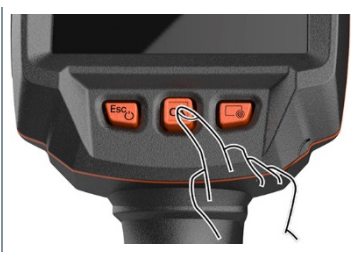

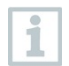

Please read the testo 883 1st steps commissioning instructions supplied (0972 8830).

## 8.3 **Rechargeable battery**

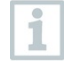

The camera is delivered without a battery inserted. The rechargeable battery is supplied separately and must first be unpacked and inserted in the camera.

**1** Pull back the unlocking button to open the battery compartment cover on the bottom of the handle.

- 2 Push the battery all the way into the rechargeable battery slot until this is flush with the bottom of the handle.
- 
- **3** Close the battery compartment cover and secure with the unlocking button.

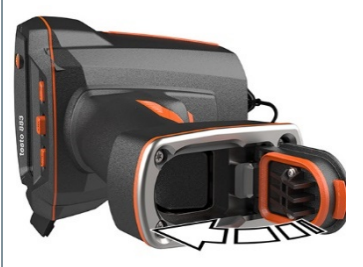

 $\Box$  The thermal imager starts automatically.

#### **Initial charging of the battery**

The imager is supplied with a partially charged battery. Charge the battery fully before using it for the first time.

- **1** Connect the country-specific adapter required for the existing mains to the mains unit.
- 2 Open the cover on the left side of the thermal imager.

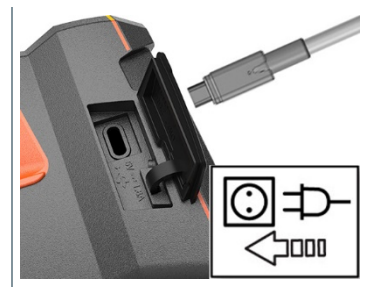

- **3** Connect the mains unit to the USB-C jack.
- **4** Connect the USB cable to the USB mains unit.
- $\Box$  The thermal imager starts automatically.

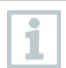

The battery can be recharged with the imager switched on or off. This has no effect on the time required to charge the battery.

- $\Box$  Battery charging starts.
- **5** Fully charge the battery, then disconnect the instrument from the mains unit.
- $\Box$  After initial charging of the battery, the imager is ready for use.

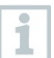

A desktop charging station (order no. 0554 8801) can also be used to charge the battery.

#### **Rechargeable battery care**

- Do not fully exhaust rechargeable batteries.
- Store rechargeable batteries only when charged and at low temperatures, but not below 0 °C (best storage conditions are 50-80% charge, at an ambient temperature of 10-20<sup>°</sup>C, recharge completely before using again).
- For longer breaks, you should discharge and recharge the batteries every 3- 4 months. Trickle charging should not exceed 2 days.

### 8.4 **Switching the instrument on and off**

#### **Switching on the camera**

**1** Remove protective cap from the lens.

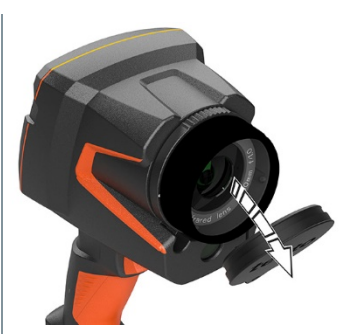

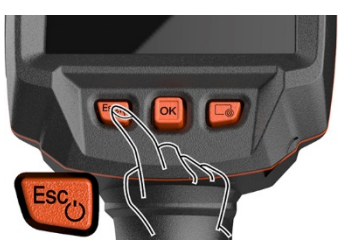

 $2$  Press  $\theta$ 

- $\blacktriangleright$  The camera starts.
- $\blacktriangleright$  The start screen appears on the display.

To ensure measuring accuracy, the camera performs automatic zeroing approx. every 60 s. A "click" is heard when this happens. The image freezes briefly when this occurs. Zeroing is carried out more frequently during the camera warm-up period (takes approx. 90 seconds).

During the warm-up period no measuring accuracy is guaranteed. The image can already be used for indication purposes and saved.

#### **Switching off the camera**

Ĩ.

Press and hold down  $\bigcup$  until the progress bar on the display is complete.

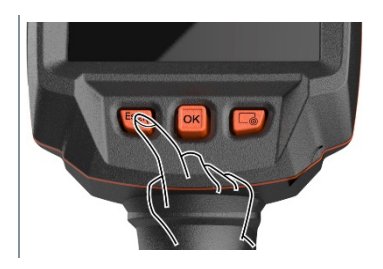

- The display goes off.
- The camera is switched off.

i

### 8.5 **Getting to know the menu**

testo 883 can also be operated via the monitor's touchscreen feature.

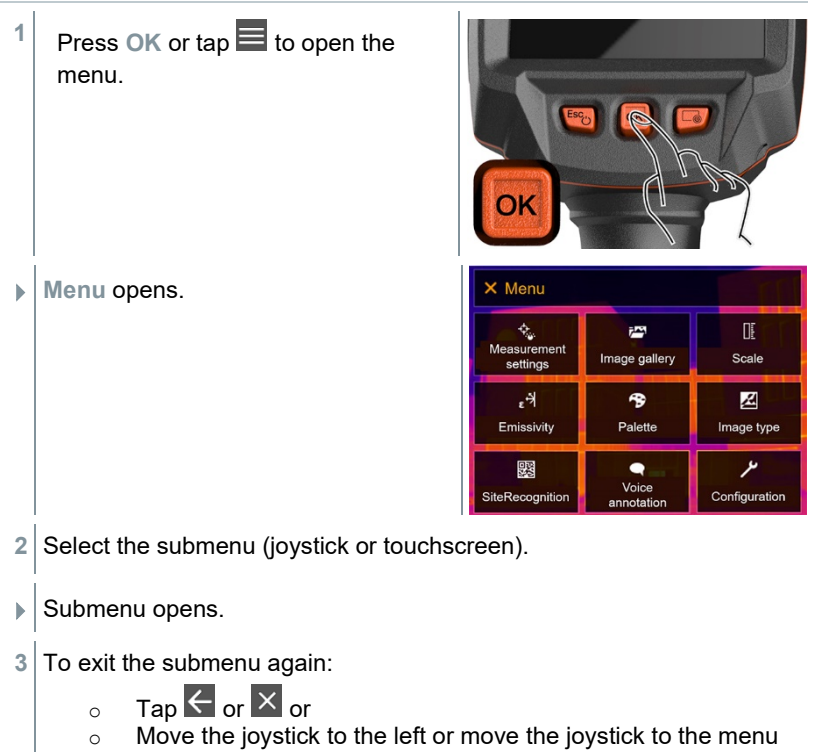

bar and confirm with **OK**.

### 8.6 **Quick select button**

The quick select button is another navigation option that allows you to access certain functions by pressing  $\Box$  or tapping the icon of the quick select button on the screen.

#### **Quick select menu items**

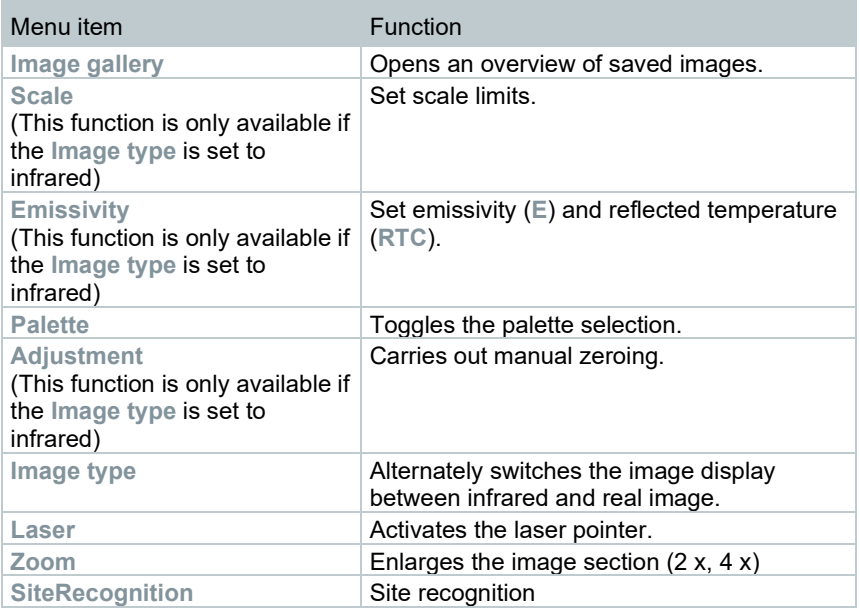

#### **Using the quick select button**

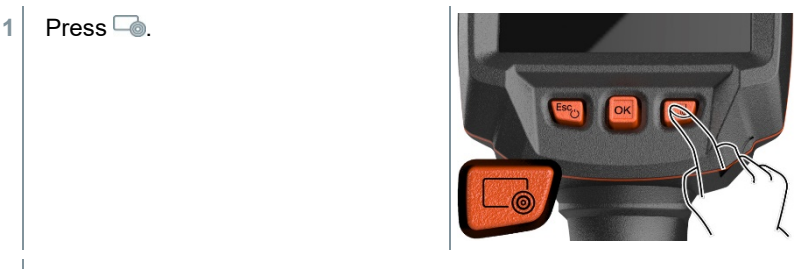

 $\blacktriangleright$  The function assigned to the quick select button is carried out.

## 8.7 **Changing the lens**

Only lenses that have been adjusted to the respective thermal imager can be used. The serial number on the lens must match the serial number displayed in the imager, .

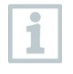

The lens can be changed while the imager is running. The imager automatically detects which lens is fitted and makes the information readily available in the menu.

 $\sqrt{\phantom{a}}$  The imager must be placed on a stable surface. 8.7.1 **Removing the lens 1** Turn the lens fixing ring anticlockwise as far as it will go.  $\overline{H}$ 2 Turn the lens anti-clockwise as far as it will go. ៶୮⊯ **3** Remove lens.

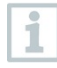

Always store unused lenses in the lens box (supplied with the interchangeable lens).

### 8.7.2 **Attaching a new lens**

Attach a new lens.

- 
- Align the markings on the lens and handle.

 Turn the lens fixing ring clockwise as far as it will go.

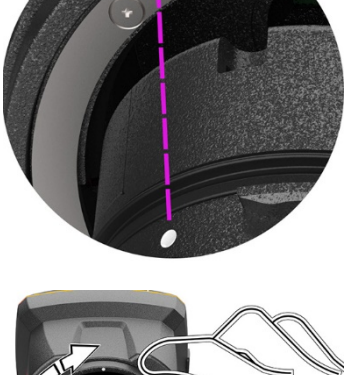

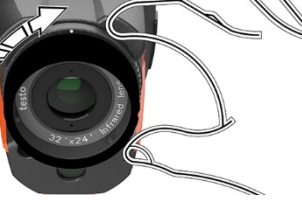

## 9 **WLAN connection – using the App**

### 9.1 **Activating/disabling the connection**

To connect via WLAN, you need a tablet or smartphone with the **testo Thermography App** already installed on it.

You can get the App from the App Store for iOS devices or from the Play Store for Android devices.

Compatibility:

i

Requires iOS 8.3 or later / Android 4.3 or later.

**1** Open the **Menu**.

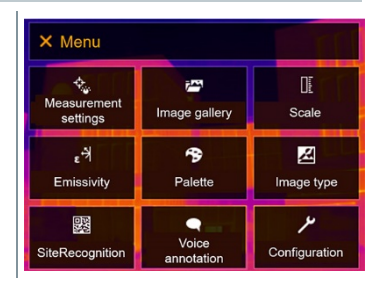

- 2 Select Configuration (joystick or touchscreen).
- **Configuration** opens.

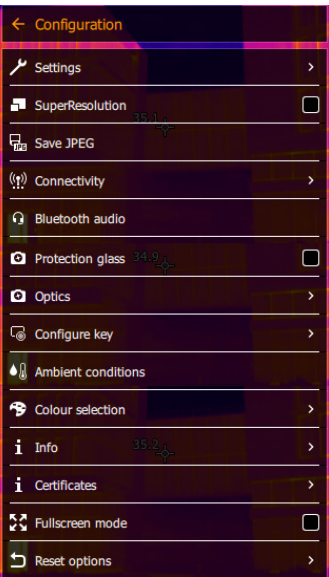

- **3** Select **Connectivity** (joystick or touchscreen).
- **Connectivity** opens.

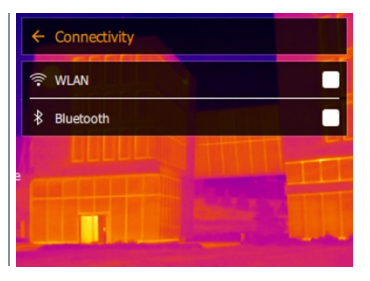

- 4 Select WLAN (joystick or touchscreen).
- $\blacktriangleright$  A check mark appears when WLAN is enabled.

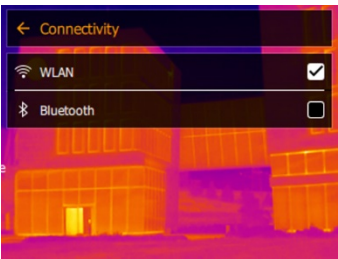

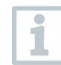

While WLAN is activated, the image gallery cannot be accessed.

#### **Explanation of WLAN icons**

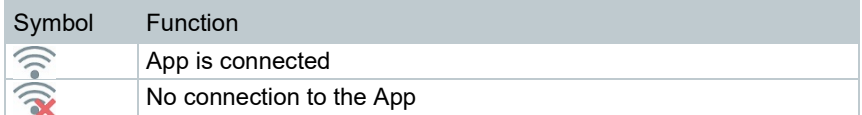

### 9.2 **Using the App**

### 9.2.1 **Establishing a connection**

WLAN is activated in the thermal imager.

**1** Smartphone/tablet -> **Settings** -> **WLAN settings** -> camera is shown with serial number (testo 883 (12345678)) and can be selected.

- 2 Select testo 883 in the WLAN settings.
- **3** Enter password: testo 883

The password must be entered once.

**4** Press **Connect**.

 $\Box$  The WLAN connection to the thermal imager is established.

### 9.2.2 **Select display**

#### **Second display**

i

The WLAN connection to the thermal imager is established.

- **1 Selection** -> **2nd display.**
- $\blacktriangleright$  The display on the thermal imager is shown on your mobile end device.

#### **Remote**

- The WLAN connection to the thermal imager is established.
- **1 Selection** -> **Remote.**
- If The display on the thermal imager is shown on your mobile end device. The thermal imager can be controlled and settings made via the mobile terminal device.

#### **Gallery**

- The WLAN connection to the thermal imager is established.
- **1 Selection** -> **Gallery**.
- The saved images are displayed and can be managed.

# 10 **Bluetooth® connection**

A connection between the thermal imager and the testo 605i humidity probe or testo 770-3 clamp meter can be established via Bluetooth®.

Via the Bluetooth radio interface, a link to a Bluetooth headset can be established for voice recording. Please follow the instruction manual for the Bluetooth headset.

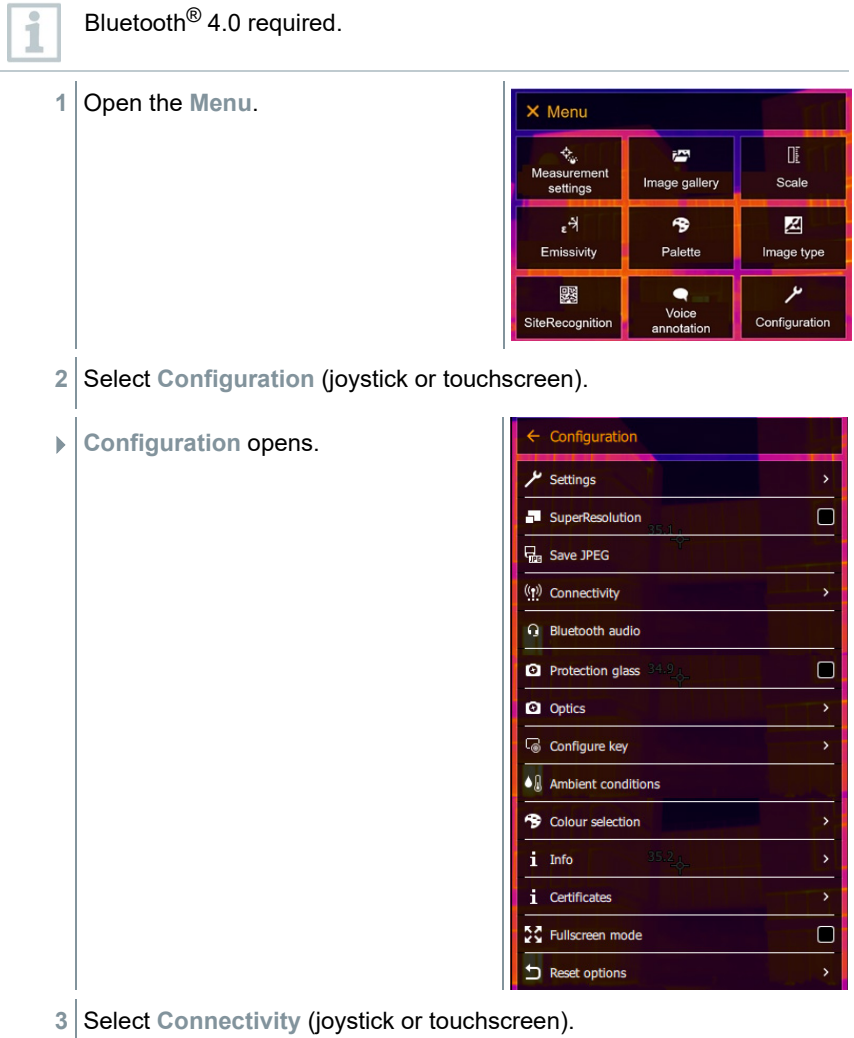

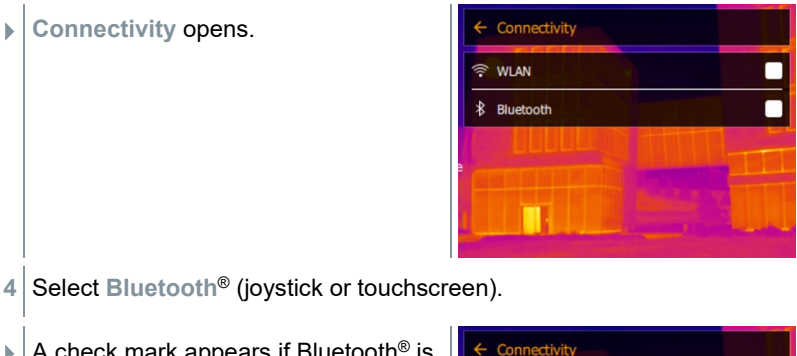

 $\blacktriangleright$  A check mark appears if Bluetooth<sup>®</sup> is enabled.

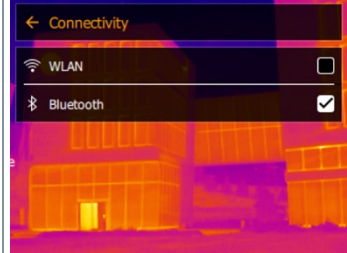

#### **Explanation of Bluetooth® icons**

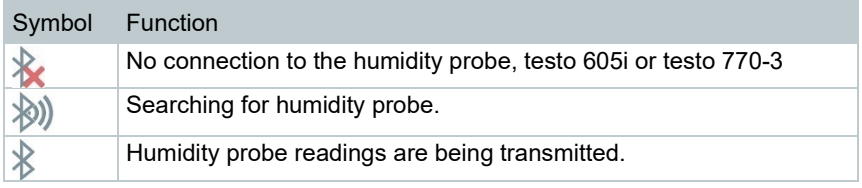

#### **When connected to the clamp meter**

- **1** Open the **Menu**. X Menu ्<br>Measurement<br>settings Œ  $\bar{r}^{\rm{exp}}$ Image gallery Scale  $\epsilon^{\frac{1}{2}}$ 今 図 Emissivity Palette Image type ىر 鹦  $\bullet$ Voice<br>annotation SiteRecognition Configuration
- **2** Select **Measurement settings** (joystick or touchscreen).

**Measurement settings** opens.

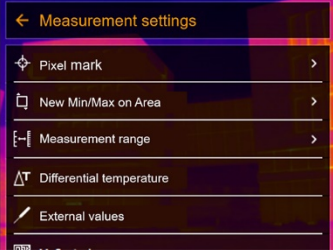

- **3** Select **External values** (joystick or touchscreen).
- **External values** opens.

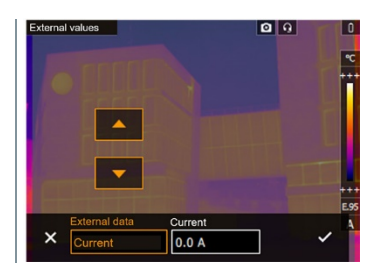

- 4 Select the required size (joystick or touchscreen).
- **5** Confirm selection with  $\checkmark$  or exit the menu with X.
- $\triangleright$  Clamp meter readings are displayed in the header.

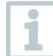

Readings are only transferred if the current, voltage or power is set on the clamp meter.

#### **When connected to the humidity probe**

- - Bluetooth® connection is enabled.
	- In the **Measurement** -> **External values** menu, the **Humidity** measurement function is selected.
	- If The thermal imager switches automatically to humidity measurement.
- $\blacktriangleright$  Humidity probe readings are displayed in the header.

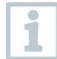

If a WLAN connection is enabled in addition, the Bluetooth data transfer is continued. However, it is not possible to establish a new connection to a humidity probe.

## 11 **Performing the measurement**

The testo 883 can be operated both by joystick and by touchscreen on the monitor.

**ATTENTION**

**High thermal radiation (e.g. due to sun, fire, furnaces) Detector may be damaged!**

- Do not point the camera at objects with temperatures > 650 °C.

### 11.1 **Saving an image with preview**

**1** Press **Trigger**.

i

- $\blacktriangleright$  The image is automatically saved.
- $\blacktriangleright$  Regardless of the image type set, an infrared image is saved with an attached real image.

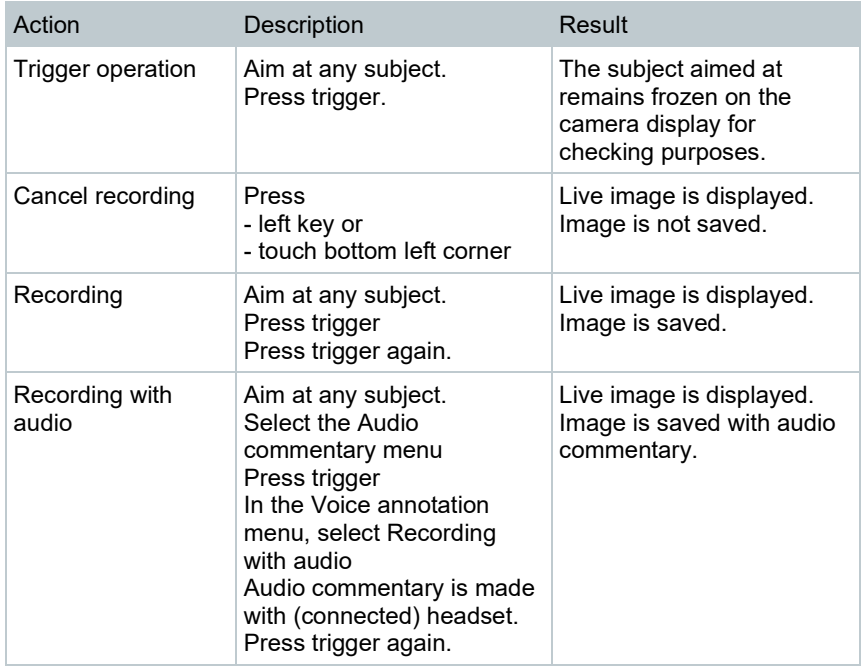

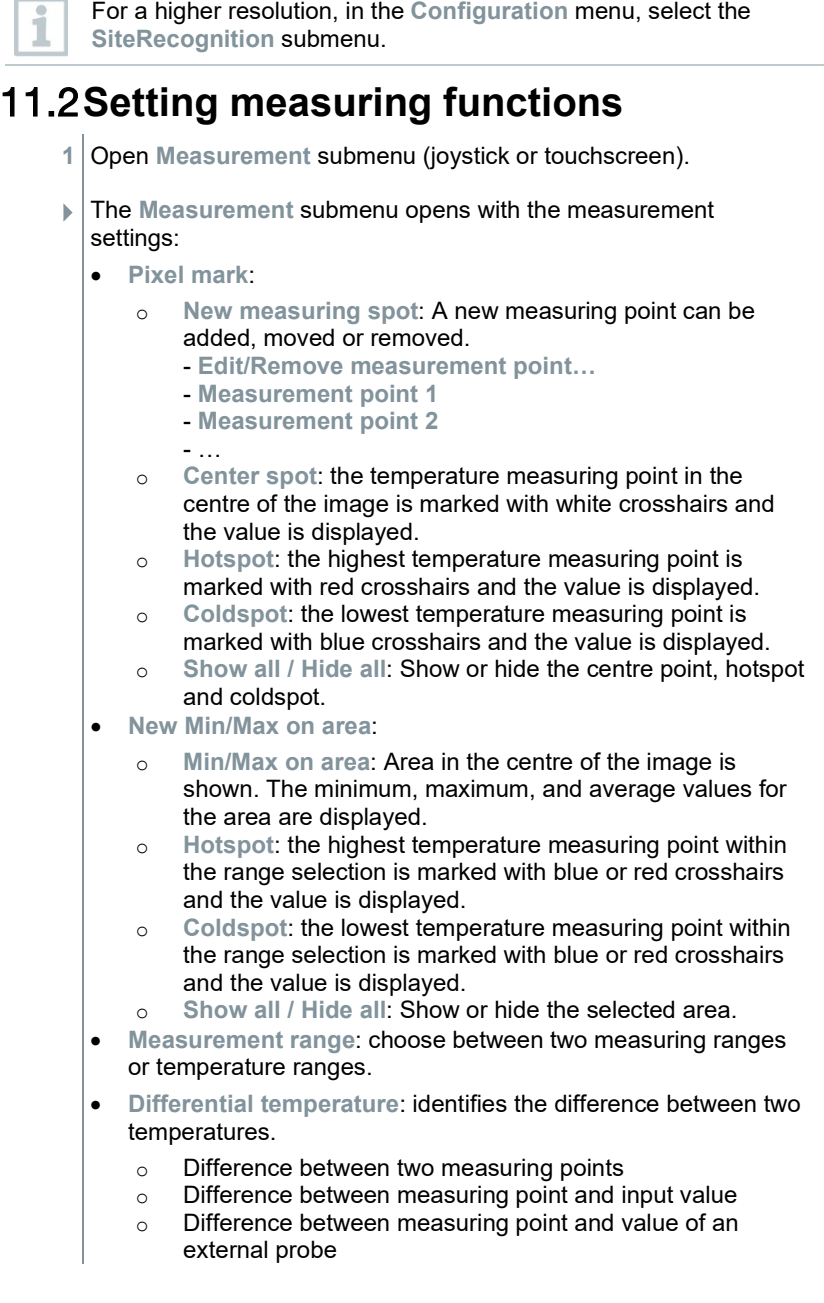

 $\overline{\phantom{a}}$ 

- o Difference between measuring point and the reflected temperature (RTC)
- **External values**: in various measuring modes, values can be determined either manually or with a Bluetooth® measuring instrument.
- **iFOV**: the IFOV warner shows what can be measured accurately from a specific distance.
- **Isotherm**: limit values can be set. All readings within the set limits are displayed uniformly in one colour.
- **Alarm**: Temperatures below or above a limit value are also visualized.
- **Zoom**: enlarges the image section (2x and 4x).
- **SiteRecognition**: testo SiteRecognition recognizes markers, the recorded images are assigned to the corresponding measuring location by the IRSoft PC software and stored in the database.
- 2 Select the required function (joystick or touchscreen).

## 11.3**Image gallery**

Saved images can be displayed, analyzed or deleted. You can listen to and also record a voice annotation subsequently or do it again.

#### **File name**

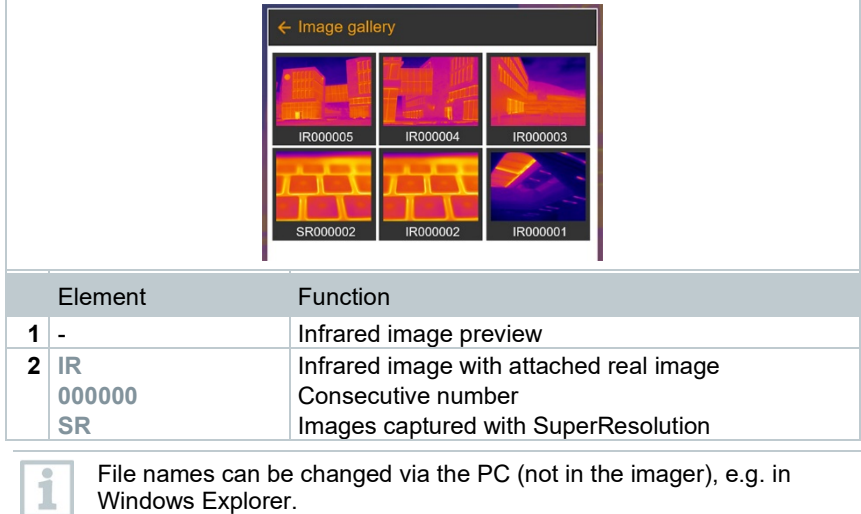

**J. 1** 

#### **Displaying a saved image**

Saved images can be viewed and analyzed in the image gallery.

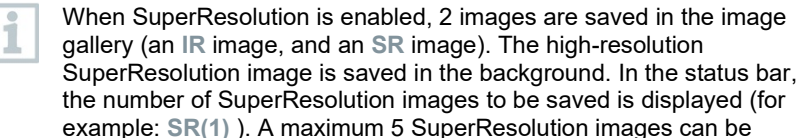

processed simultaneously.

#### **Analyzing an image**

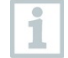

If an image is saved with SuperResolution, the image gallery contains an (IR) image and a high-resolution image (SR). The images show the same image section. They can be displayed and analyzed in the image gallery.

Analyze stored images using the measurement functions **Single point measurement**, **Hotspot**, **Coldspot**, **Additional measurement points, Differential temperature**, **Isotherm** and **Alarm**.

For a description of the individual functions, please read the information in the relevant sections.

## 11.4 **Scale**

Manual scaling can be activated instead of automatic scaling (continuous automatic adjustment to the current min./max. values). The scale limits can be set within the measurement range.

The activated mode is displayed bottom right: **A** automatic scaling, **M** manual scaling and **S** ScaleAssist.

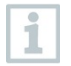

Auto-scaling continuously adjusts the scale to the readings presented, and the colour assigned to a temperature value changes. In manual scaling fixed limit values are defined, and the colour assigned to a temperature value is fixed (important for visual image comparisons). Scaling influences the way the infrared image is shown on the display but does not affect the recorded measuring values.

With ScaleAssist, a standardized scale is set depending on the inside and outside temperature.

#### **Setting manual scaling**

The lower limit value, the temperature range (upper and lower limit value simultaneously) and the upper limit value can be set.

#### **Setting up ScaleAssist**

The ScaleAssist function calculates a display-neutral scale depending on the inside and outside temperature. This scale graduation can be used to detect structural defects in buildings.

## 11.5 **Emissivity**

This function is only available if the **Image type** is set to infrared image.

You can choose between user-defined emissivity and 8 materials with permanently set emissivity. The reflected temperature (RTC) can be set individually.

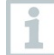

i

Other materials can be imported into the instrument from an existing list using the PC software.

#### **Emissivity information:**

The emissivity describes the capability of a body to emit electromagnetic radiation. This is material-specific and must be adapted for correct measurement results.

Non-metals (paper, ceramic, gypsum, wood, paints and coatings), plastics and food have high emissivity, which means that the surface temperature can be easily measured using infrared.

Because of their low or non-uniform emissivity, bright metals and metal oxides only have limited suitability for infrared measurement. Highly inaccurate measurements should be expected. A remedy for this is coatings that increase emissivity, e.g. paint or emission adhesive (accessory: 0554 0051), which must be applied to the object to be measured.

The following table gives typical emissivities of important materials. These values can be used as a guide for user-defined settings.

#### **Reflected temperature information:**

Using this offset factor, the reflection is calculated out based on the low emissivity, and the accuracy of the temperature measurement with infrared measuring instruments is improved. In most cases, the reflected temperature is identical to the ambient air temperature. Only when objects with strong emissions at much lower temperatures (such as cloudless skies during outdoor readings) or much higher temperatures (such as ovens or machines) are in proximity to the object being measured should the radiation temperature of these sources be determined and used. The reflected temperature has little effect on objects with high emissivity.

@ Further information can be found in the Pocket Guide.

### 11.6 **Palette**

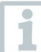

This function is only available if the **Image type** is set to infrared image.

The colour palette can be adapted and then marked.

# 11.7**Image type**

The display can be switched between infrared image and real image (digital camera).

# 11.8 **SiteRecognition**

With the PC software testo IRSoft QR Codes, markers can be set to clearly identify a measuring location. By setting a marker with the built-in digital imager, the images, which are then saved, are automatically allocated to the relevant site (allocation is saved with this image). For the creation of markers, transferring of measuring site data to the imager and copying of images to the PC software, see instruction manual for the PC software.

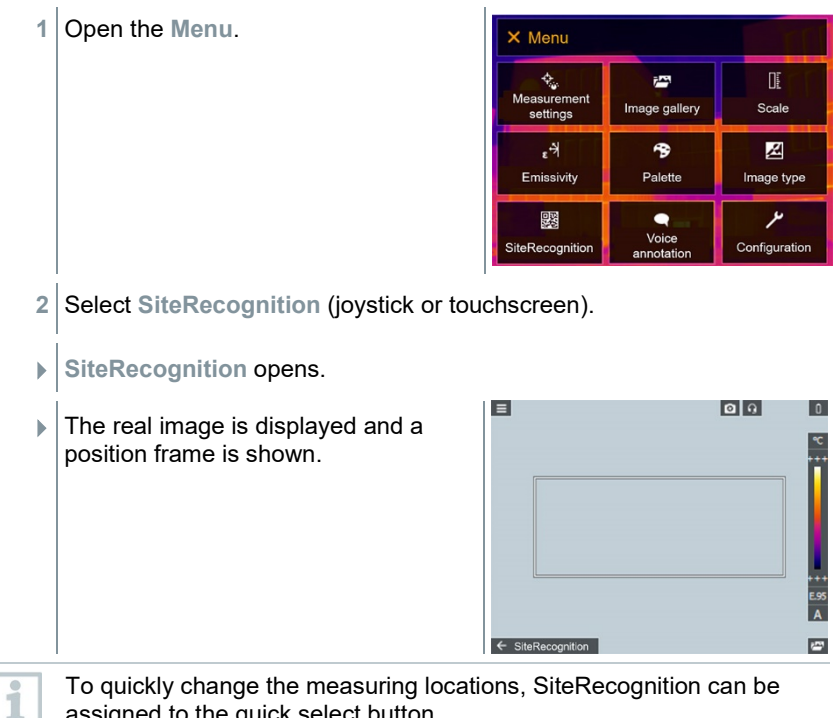

assigned to the quick select button.

#### **Enter measuring site marker**

- **1** Position the imager so that the marker is inside the position frame.
- 2 After recognition of the marker ID: confirm transfer of measuring site data.

 The thermographic image that is taken next is assigned to the measuring location.

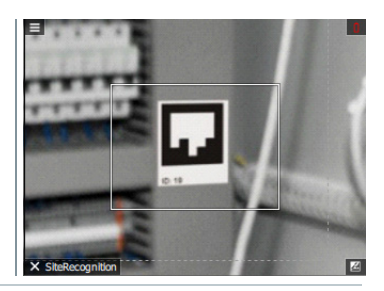

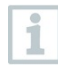

Several images can be saved for the same measuring location.

To exit the measuring location, press **Esc** or touch the bottom left corner. Run **SiteRecognition** again.

## 11.9 **Activating/disabling the laser**

#### **A** CAUTION

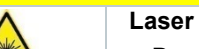

**Laser radiation! Class 2 laser** 

- **Do not look into the laser beam**

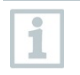

Laser can be activated with the Remote function, also via smartphone or tablet.

## 11.10**Configuration**

### 11.10.1 **Settings**

#### **Country settings**

The user interface language can be set.

#### **Set time/date**

Time and date can be set. The time and date format are set automatically based on the selected user interface language.

#### **Temperature unit**

The temperature unit can be set.

#### **Power-save options**

The illumination intensity of the display can be set. A lower intensity increases the battery life.

The time until automatic switch-off can be set between 5 min and 300 min.

### 11.10.2 **SuperResolution**

SuperResolution is a technology to improve image quality. For each shot a sequence of images is saved in the thermal imager. Using the camera, App, or PC software, an image is recorded with four times more measurement values (no interpolation). The geometric resolution (IFOV) is improved by a factor of 1.6.

To use the function, the following conditions must be fulfilled:

- The camera is hand-held.
- The objects to be imaged do not move.

### 11.10.3 **Save JPEG**

Infrared images are saved in BMT (image with all temperature data) format. The image can also be saved in JPEG format (without temperature data) at the same time. The image content corresponds to the infrared image shown on the display, including scale display and image marks for the selected measuring functions. The JPEG file is saved under the same file name as the associated BMT file and can be opened on the PC, even without using the IRSoft PC software.

### 11.10.4 **Radio**

Enable/disable WLAN or Bluetooth®.

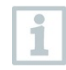

If there is an active Bluetooth connection and a WLAN connection is activated in addition, the Bluetooth data transfer is continued. However, it is not possible to establish a new connection to a humidity probe.

### 11.10.5 **Protective glass**

#### **Mounting the IR protective glass**

- **1** Place the protective glass (with black mount) attached to the red mounting ring onto the lens and turn the mounting ring clockwise until it stops.
- 2 Remove the red mounting ring from the protection glass.

#### **Removing the IR protective glass**

- **1** Attach the red mounting ring to the protection glass.
- **2** Turn the mounting ring anti-clockwise and remove the protective glass.

#### **Enable/disable protective glass option**

Use the **Protective glass** option to select whether or not to use an IR protective glass.

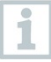

Ensure the correct setting to prevent corruption of the measurement results.

If this option is set incorrectly, the specified measuring accuracy is not guaranteed

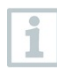

Using the protective glass protects the optics from environmental influences such as dust, scratches, etc. When the protective glass is used, there may be slight variations in the displayed temperature.

### 11.10.6 **Lens**

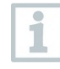

All lenses that can be used with the testo 883 are displayed with a serial number for identification.

**1** Open the **Menu**.

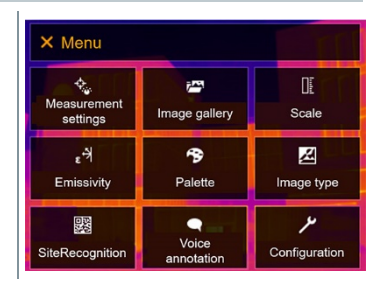

**2** Select **Configuration** (joystick or touchscreen).

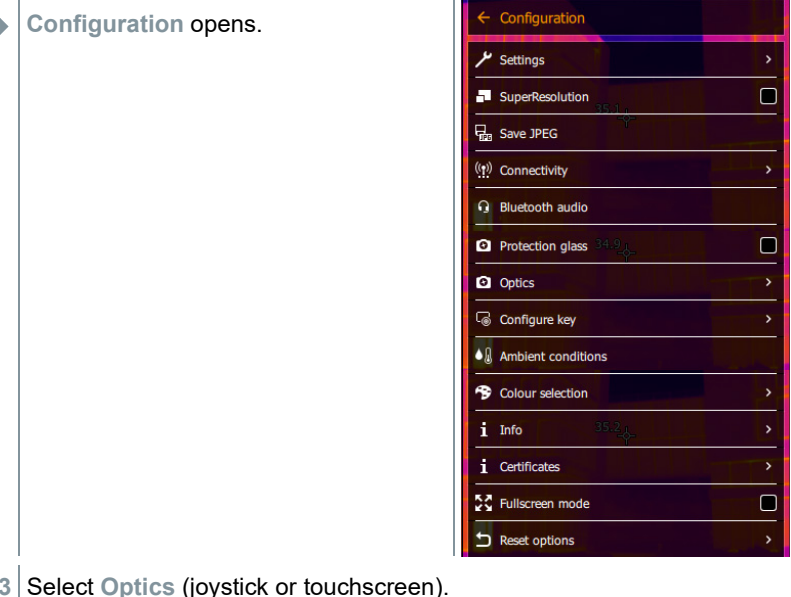

- **3** Select **Optics** (joystick or touchscreen).
- **Optics** opens.

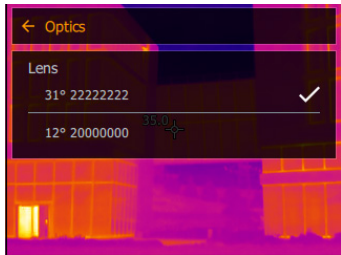

 $\blacktriangleright$  The lens used is marked  $\blacktriangleright$ .

### 11.10.7 **Softkeys**

**1** Move the **joystick** to the right.

 The **Configure key** selection menu opens. The activated function is marked with a dot  $($ .

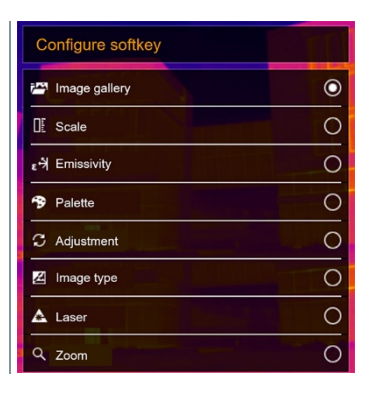

### 11.10.8 **Ambient conditions**

Measurement deviations arising due to high humidity or large distances to the object to be measured can be corrected. Correction parameters must be entered for this.

If the camera is connected to an optional humidity radio probe, the ambient temperature and humidity are transferred automatically.

Values for ambient temperature (Temperature) and ambient humidity (Humidity) can be set manually.

### 11.10.9 **Color selection**

Select colour (red, green, blue, black, white, grey) for the Isotherm, Upper Alarm and Lower Alarm markings.

### 11.10.10 **Info**

The following information is displayed:

- Device data (e.g. serial number, device name, firmware version)
- Options
- Measuring functions
- Radio
- Certificates (certificate information and information on open source libraries, etc.)

### 11.10.11 **Fullscreen mode**

The scale and the quick select button function indicator can be hidden. When Fullscreen Mode is activated, the scale and icon for the quick select button are hidden. When a key is pressed, these elements are displayed briefly.

### 11.10.12 **Reset options**

### 11.10.12.1 **Reset counter**

After a reset, the consecutive numbering of images starts again from the beginning. When saving images, already saved images with the same number are overwritten!

Back up all saved images before resetting the counter to prevent possible overwriting.

### 11.10.12.2 **Factory settings**

The instrument settings can be reset to the factory settings.

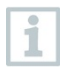

1

Time/date, country settings and counter are not reset.

### 11.10.12.3 **Formatting**

The image memory can be formatted.

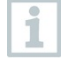

When formatting, all images saved in the memory are lost. Back up all saved images before formatting to prevent loss of data. Formatting does not reset the counter.

# 12 **Technical data**

## 12.1 **Optical data**

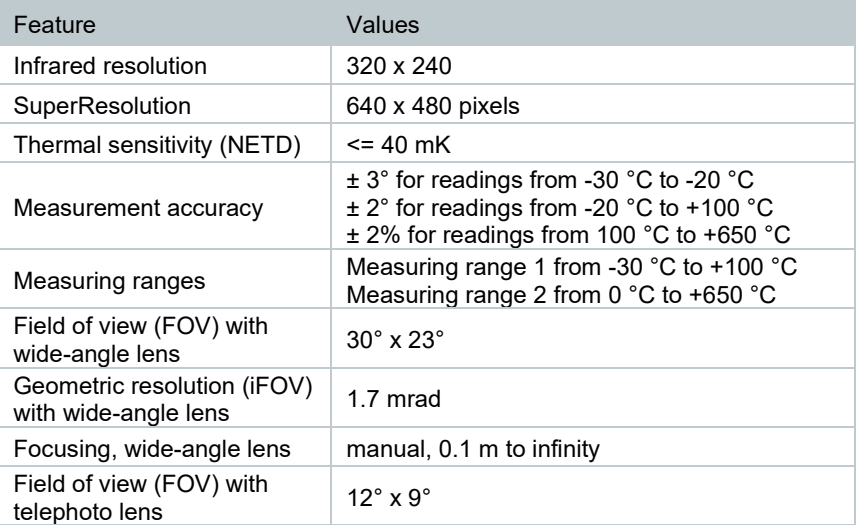

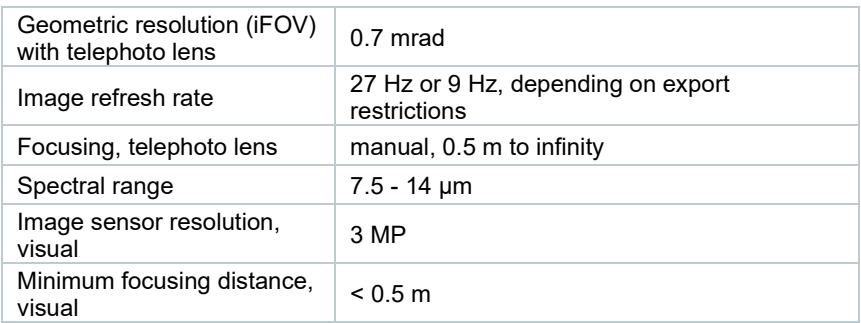

## 12.2 **Image presentation**

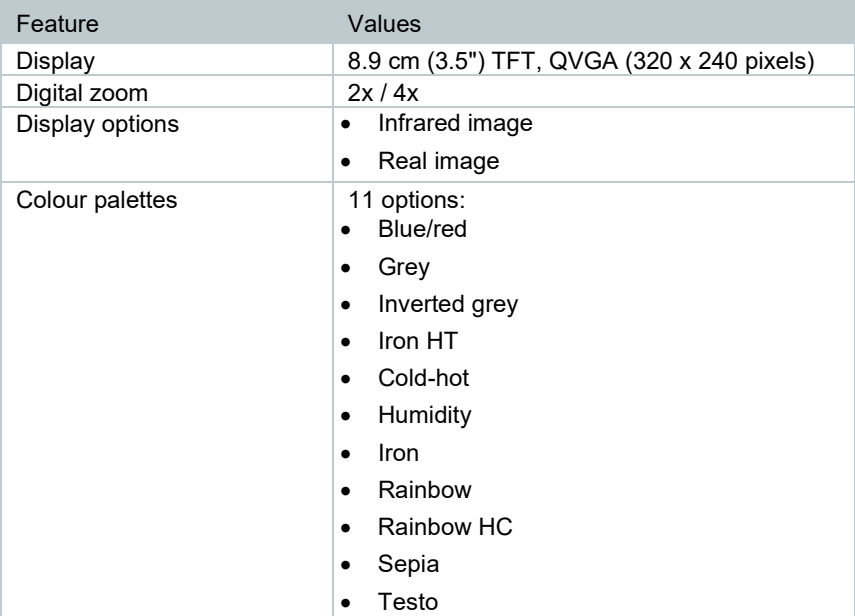

## 12.3 **Data interfaces**

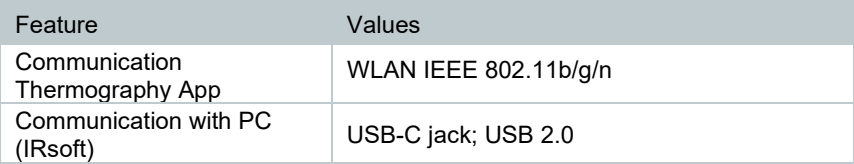

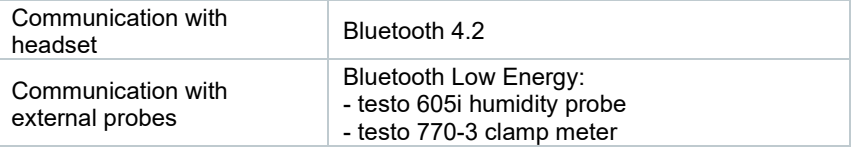

## 12.4 **Measuring functions**

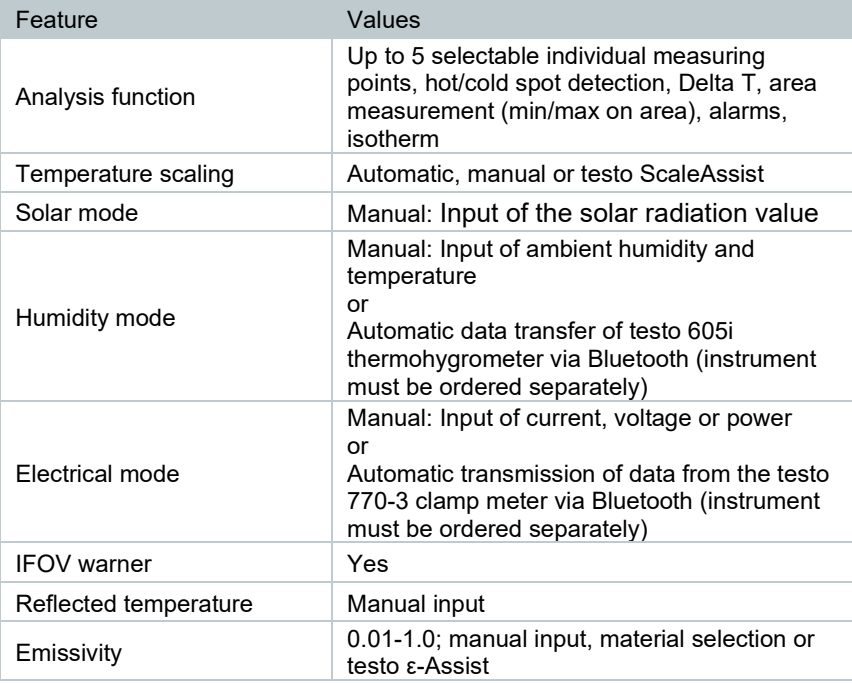

## 12.5 **Imager features**

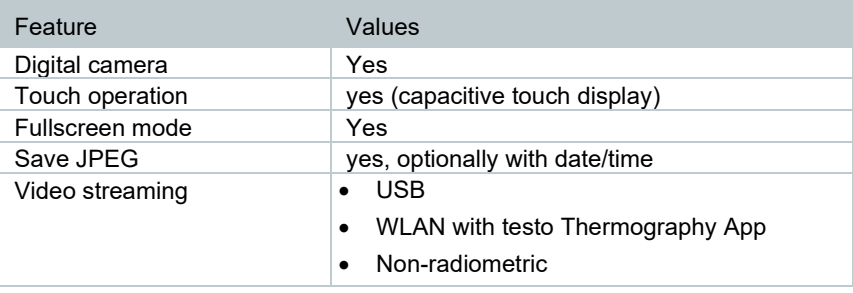

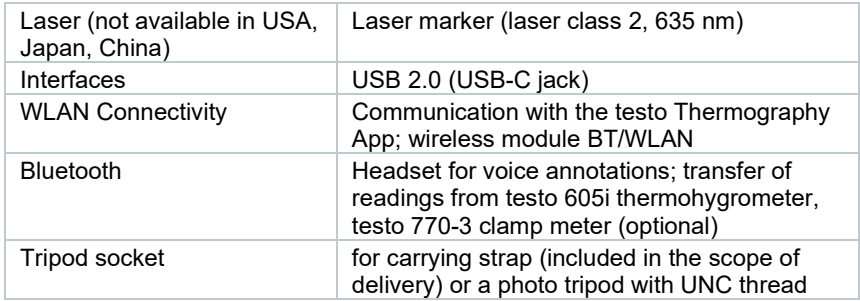

## 12.6 **Image storage**

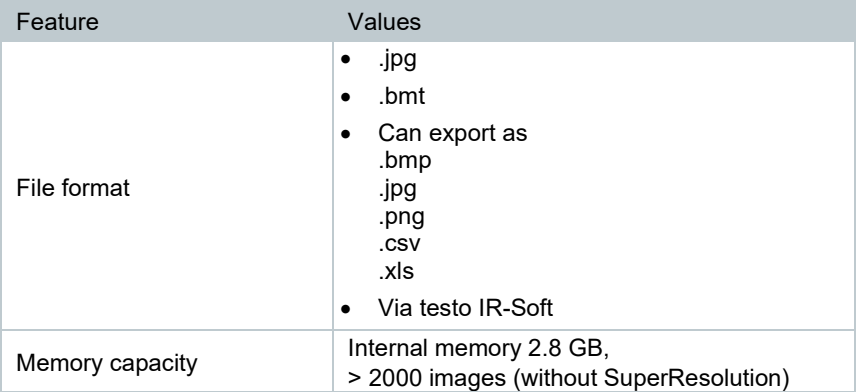

### 12.7 **Audio functions**

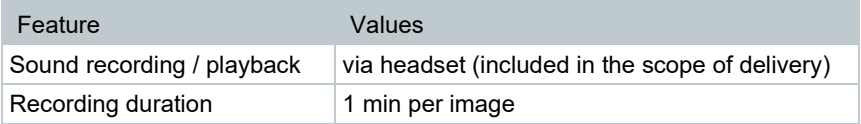

### 12.8 **Power supply**

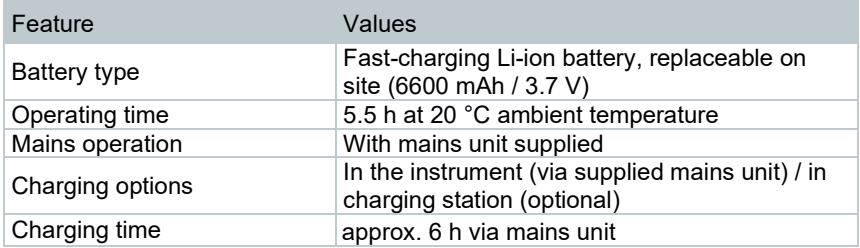

USB port  $5V = -1.8 A^*$ 

 $* =$ Direct current

## 12.9 **Ambient conditions**

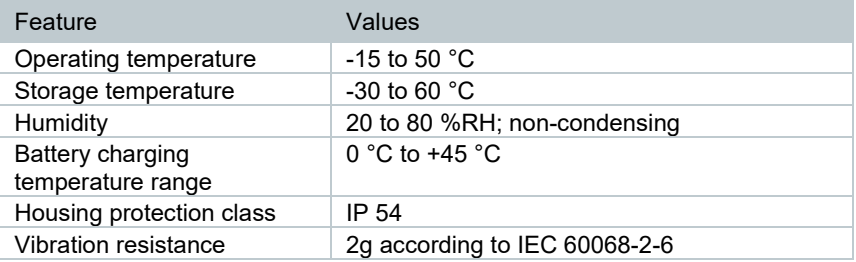

## 12.10**Physical features**

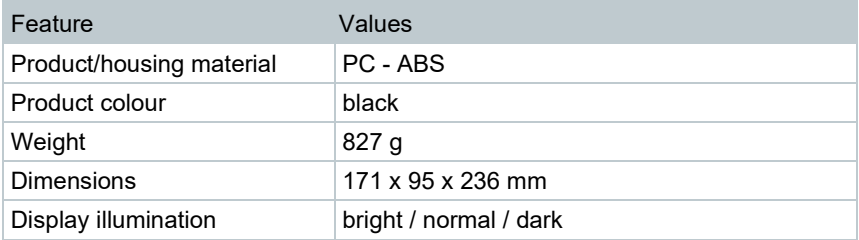

## 12.11**Standards, tests**

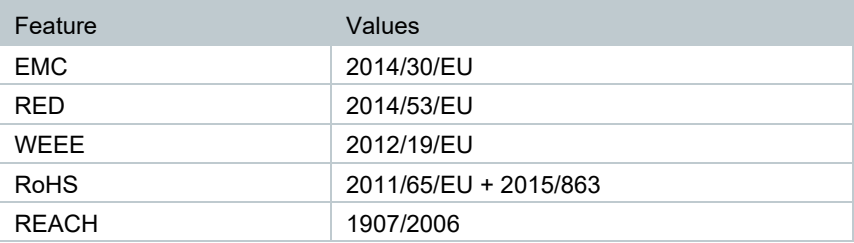

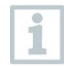

You can find the EU declaration of conformity on the Testo website, www.testo.com, under the product-specific downloads.

## 13 **Questions and answers**

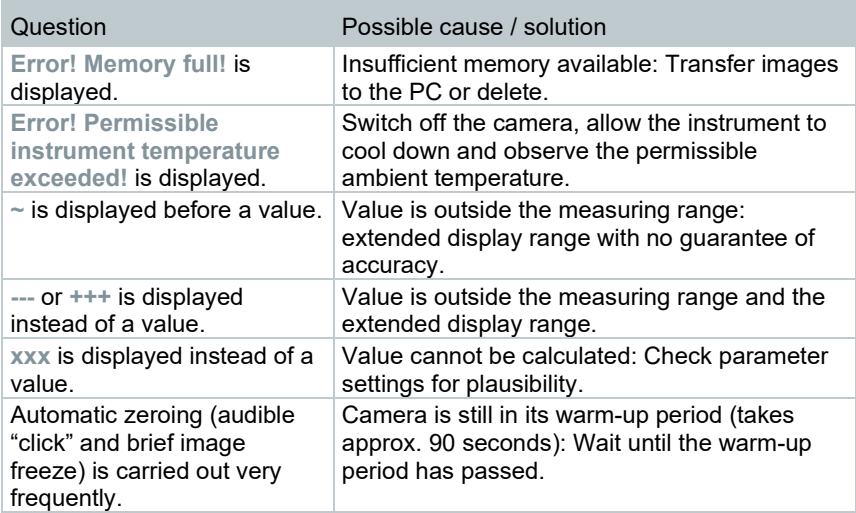

If we have not been able to answer your question, please contact your dealer or Testo Customer Service. You will find contact details on the back of this document or on the website **[www.testo.com/service-contact](http://www.testo.com/service-contact)**.

# 14 **Accessories**

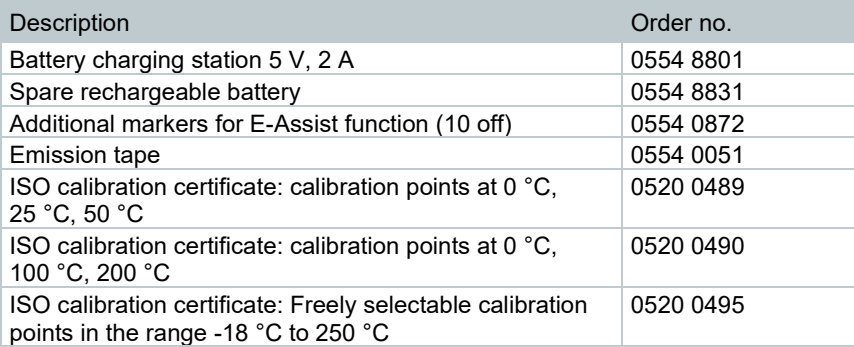

For further accessories and spare parts, please refer to the product catalogues and brochures or look up at **www.testo.com**.

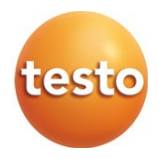

#### **Testo SE & Co. KGaA**

Celsiusstr. 2 79822 Titisee-Neustadt Germany Phone: +49 (0)7653 681-0 E-mail: info@testo.de [www.testo.c](http://www.testo./)om